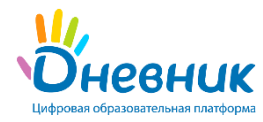

## **1. Что такое дистанционная форма обучения?**

Дистанционное обучение можно разделить на два типа – синхронное и асинхронное. Синхронное обучение представляет собой такой формат взаимодействия, когда требуется дистанционная коммуникация между обучающимися и преподавателями в режиме реального времени.

Асинхронное обучение требует такого типа взаимодействия, когда коммуникация между педагогом и учащимися осуществляется с задержкой во времени, например, педагог записывает видеоурок, который все обучающиеся обязаны посмотреть в указанную дату, при необходимости задать педагогу вопросы и сдать пройденный материал в том или ином формате. При таком формате обучения важно не только создать практику регулярной рассылки учебных материалов и сбора выполненных заданий, но и поддерживать постоянное общение с детьми. В любой момент времени ученик, находящийся дома, должен понимать, что он делает и что от него требуется. Большим недостатком асинхронного формата является быстрая утрата мотивации у обучающихся, что приводит к ухудшению качества образования.

Решением данной проблемы является использование и синхронного, и асинхронного форматов одновременно. Например, педагог проводит урок, объясняет тему и отвечает на возникающие вопросы, используя режим видеоконференции, а домашнее задание по пройденной теме выдает после проведенного урока, используя электронный дневник.

### **2. Какие инструменты предлагает Дневник.ру**

### **2.1. Информирование.**

Для информирования пользователей о продолжительности процесса дистанционного обучения в связи с карантином, а также для публикации другой организационной информации настоятельно рекомендуется использовать **записи**.

Предусмотрены отдельные страницы, на которых не только **создаются**, но и **хранятся** записи - стены записей. С помощью записей возможно создать объявление как на всю образовательную организацию, так и для обучающихся определенного класса.

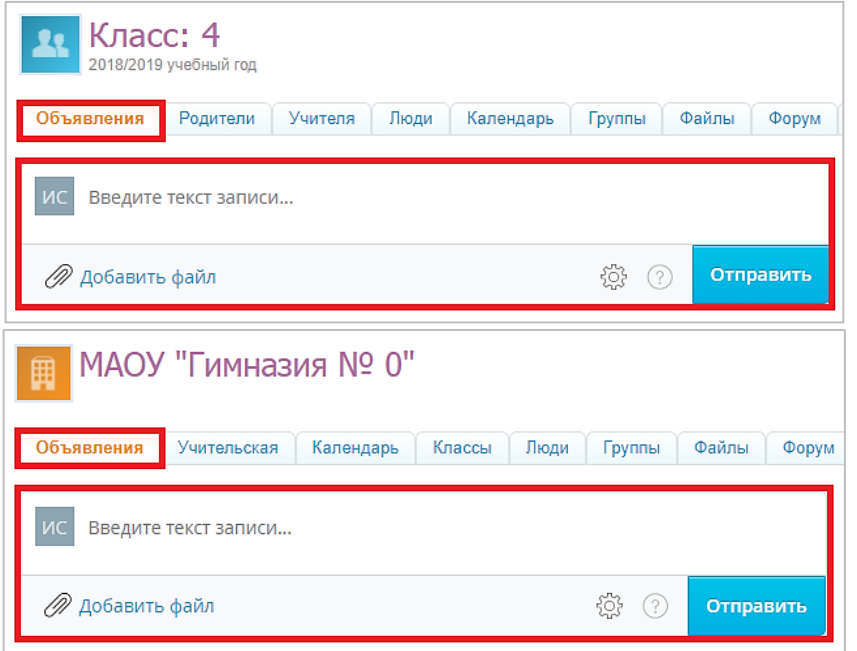

**ВАЖНО:** не рекомендуется использовать записи для выдачи ДЗ или составления расписания, поскольку информация, записанная в таком виде, не будет участвовать в отчетности образовательной организации.

#### **Для публикации записи необходимо:**

- открыть страницу со стеной записей;
- ввести текст записи в текстовом поле;
- нажать кнопку **«Отправить»**.

**Примечание:** полная инструкция по созданию записей доступна по ссылке – [https://help.dnevnik.ru/hc/ru/articles/360001806508.](https://help.dnevnik.ru/hc/ru/articles/360001806508)

## **2.2. Общение.**

Для поддержания коммуникации с сотрудниками школы, родителями и учащимися можно использовать объявления, группы и форумы. Все обсуждения внутри педагогического состава могут осуществляться с помощью раздела **«Учительская»,** доступ к которому имеют только сотрудники образовательной организации.

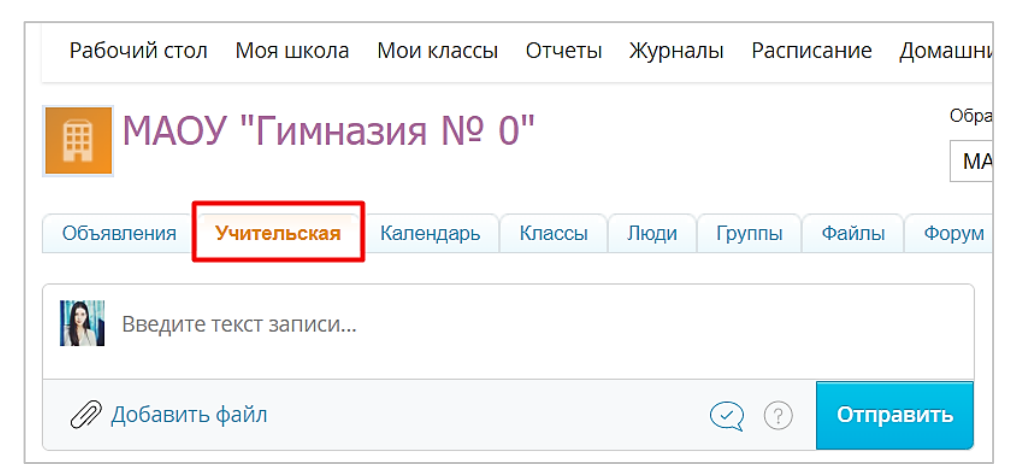

### **2.3. Активация профилей сотрудников, учащихся и родителей.**

Для того, чтобы все участники образовательного процесса имели доступ к Дневник.ру и всей важной информации школы, их профили должны быть активированными.

Администратор школы (сотрудник, имеющий расширенные права в системе) может проверить, кто в школе, не прошел процесс активации своего профиля и выдать логин и пароль для первоначального входа.

**Примечание:** у активированных профилей слева от ФИО, в общем списке пользователей, отображается значок «ладошка», у не активированных профилей слева от ФИО нет такого значка.

**Подробнее**:<https://help.dnevnik.ru/hc/ru/articles/203476018>

### **2.4. Расписание и его корректировка.**

Для того, чтобы педагоги понимали свою нагрузку, а учащиеся не выбивались из графика и сохраняли учебный ритм, настоятельно рекомендуется скорректировать расписание занятий согласно реальной ситуации в образовательной организации.

В период дистанционного обучения возникают ситуации, когда один педагог должен вести один урок сразу для нескольких классов. В Дневник.ру при составлении расписания нет ограничений, и при необходимости один педагог может быть назначен сразу на несколько уроков или сразу в нескольких классах. Для удобного отслеживания таких уроков сотрудники могут использовать сетку расписания по всем педагогам.

**Подробнее:** Инструкция по использованию сетки расписания по педагогам доступна по ссылке – [https://help.dnevnik.ru/hc/ru/articles/203476758.](https://help.dnevnik.ru/hc/ru/articles/203476758)

Также в период дистанционного обучения у некоторых классов может возникнуть необходимость в изменении смены (времени начала занятий). В Дневник.ру сотрудники в любой момент времени могут изменить расписание звонков для класса без потери информации об основном расписании. Для этого необходимо:

заранее создать схему расписания звонков, если ее нет;

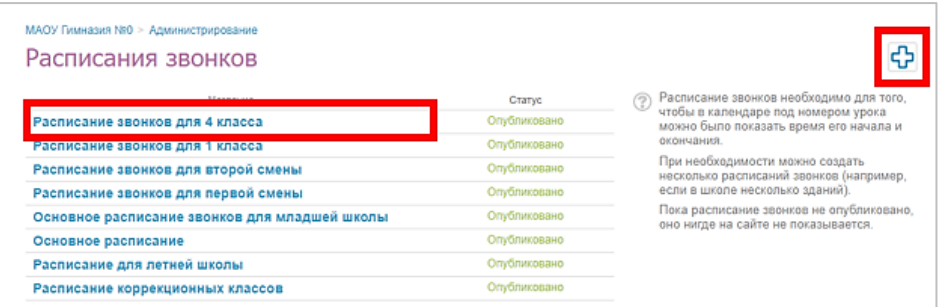

 затем перейти в режим редактирования класса («Администрирование школы» – «Список классов» – выбрать класс – вкладка «Редактировать»);

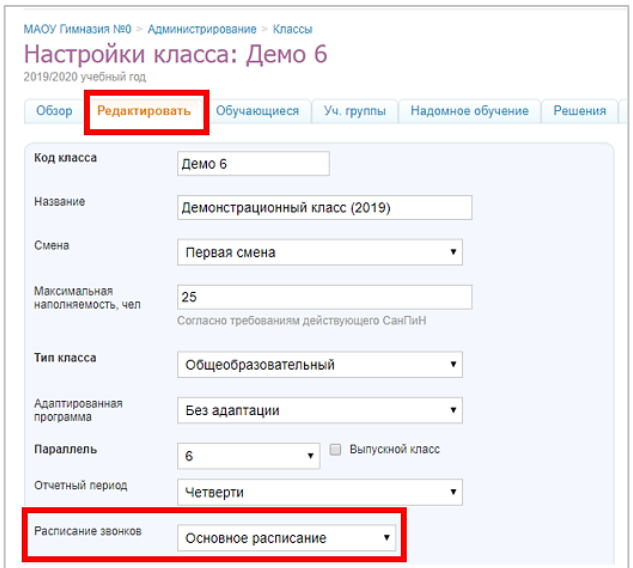

в графе «Расписание звонков» выбрать нужную схему.

**Подробнее:** [https://help.dnevnik.ru/hc/ru/articles/203474948,](https://help.dnevnik.ru/hc/ru/articles/203474948) [https://help.dnevnik.ru/hc/ru/articles/203476128,](https://help.dnevnik.ru/hc/ru/articles/203476128) [https://help.dnevnik.ru/hc/ru/articles/203475558.](https://help.dnevnik.ru/hc/ru/articles/203475558)

**ВАЖНО:** при внесении изменений в расписание важно не удалить уже прошедшие уроки, поскольку вместе с ячейками уроков будут удалены оценки, отметки о присутствии, комментарии к уроку, пройденные темы и домашние задания.

## **2.5. Поурочное планирование.**

Сотрудникам образовательных организаций при работе в период карантина рекомендуется:

 Добавлять в поле «Описание урока» ссылку на платформу и конференцию, в рамках которой запланировано проведение дистанционного урока.

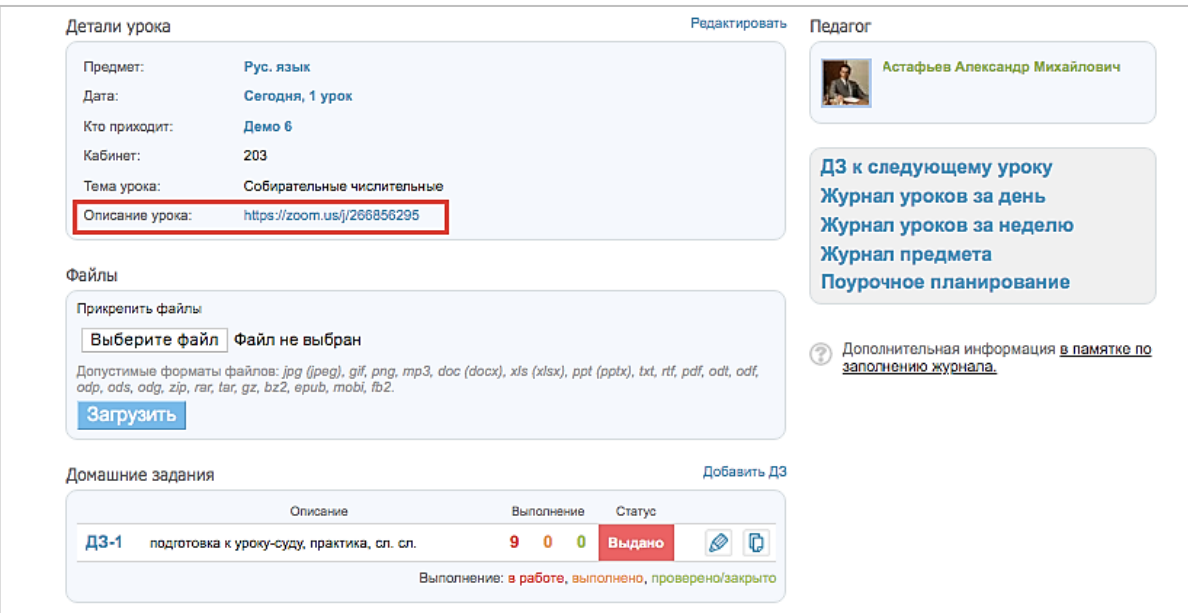

Также в описании урока рекомендуется указывать план занятия, чтобы учащиеся и их родители могли самостоятельно организовать последовательное изучение темы.

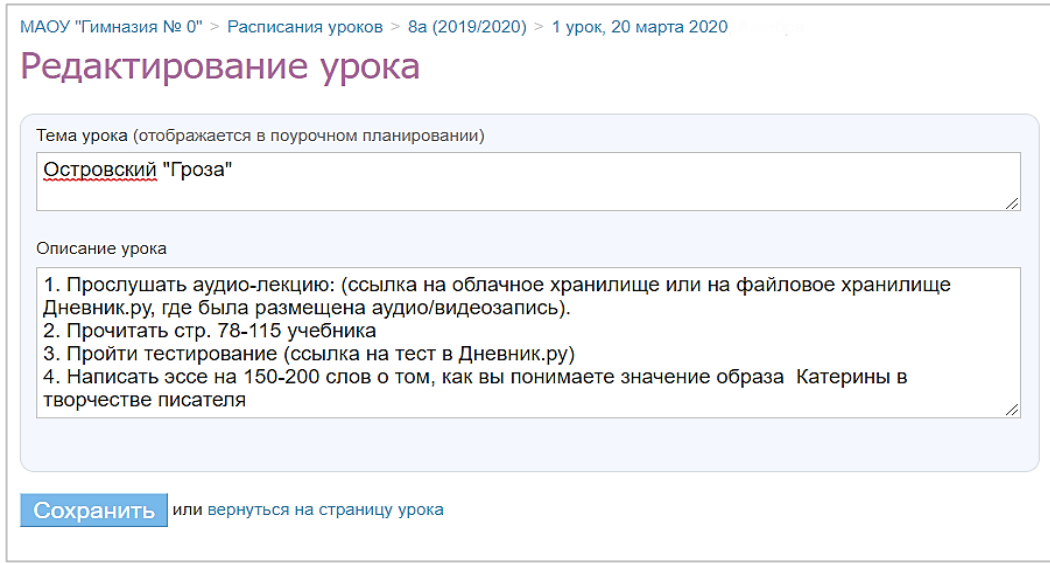

## добавлять к урокам ещё один, **дополнительный** вид работы – «ДУ» («Дистанционный урок»).

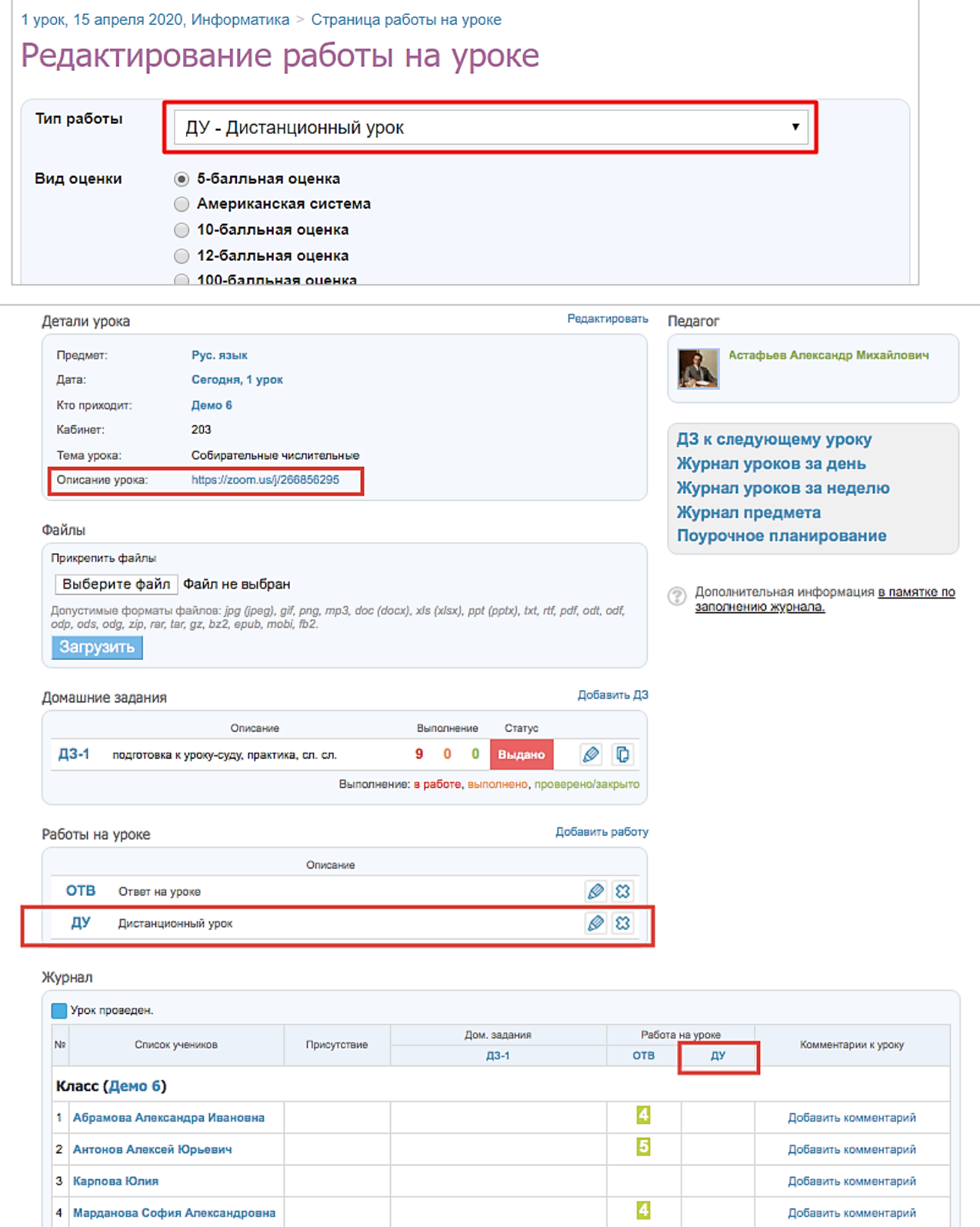

 В случае если на уроках проводилась контрольная работа, самостоятельная работа, диктант или другие, то выставлять необходимо оценки за одноименный вид работы на уроке.

**ВАЖНО:** при выставлении оценок за вид работы «ДУ» («Дистанционный урок») может возникнуть недопонимание между сотрудниками образовательных организаций и родителями обучающихся, именно поэтому сотрудникам необходимо выставлять оценки за тот вид работы, который действительно проводился на уроке, чтобы обучающие и родители понимали, за что выставляется та или иная оценка.

#### **2.6. Домашние задания.**

С помощью функции **«Домашние задания»** педагог может выдавать как групповые, так и индивидуальные задания и контролировать ход их выполнения. Обучающиеся, дистанционно выполнив ДЗ, сразу могут отправить результаты работы в Дневник.ру (для этого преподаватель должен при создании домашнего задания отметить пункт «Требуется файл с результатом»).

В ДЗ педагоги могут указать вид оценки, даты исполнения, наличие проверки, время на выполнения, а также прикрепить файл с заданием. Педагог может изменять статус задания, оставлять комментарии, давать индивидуальные консультации. Все действия обучающегося и педагога сохраняются и записываются. Родители также могут видеть выданные их детям домашние задания.

**Создать и выдать домашнее задание можно несколькими способами**:

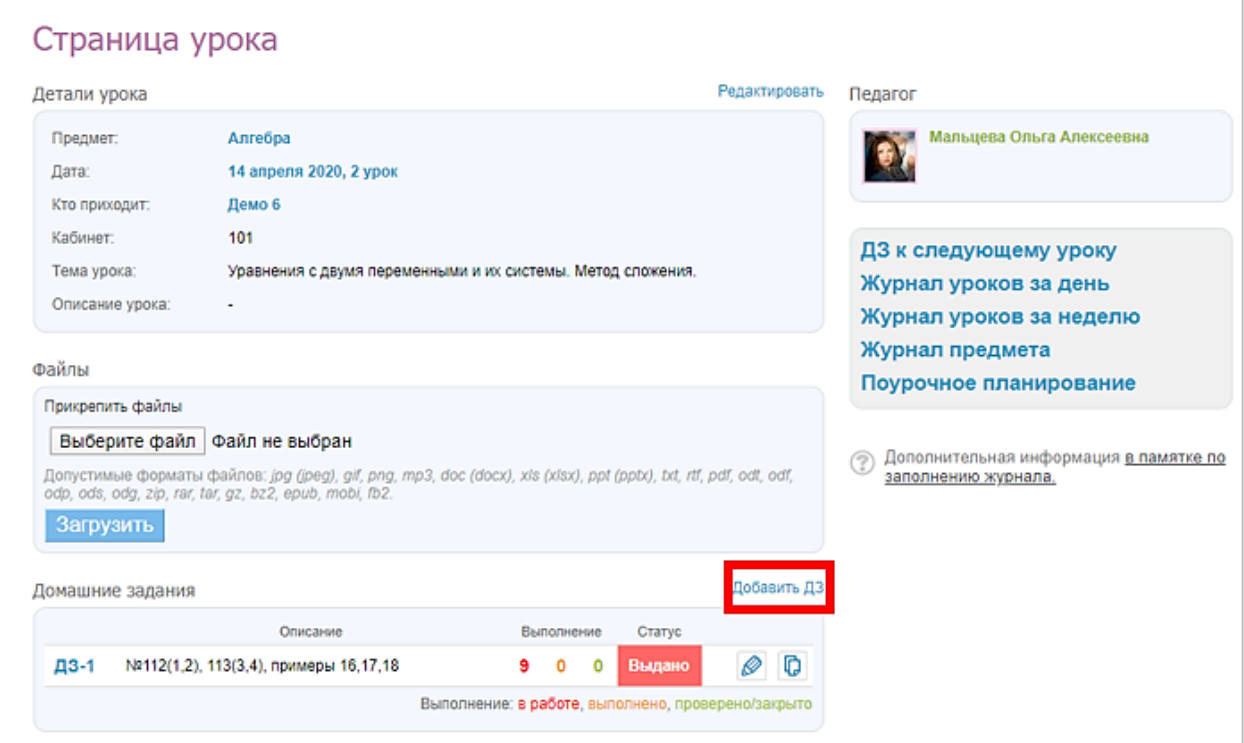

• на странице конкретного урока:

на странице «Поурочное планирование»;

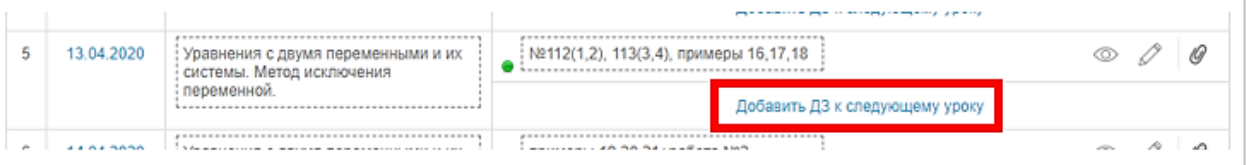

на странице «Домашние задания».

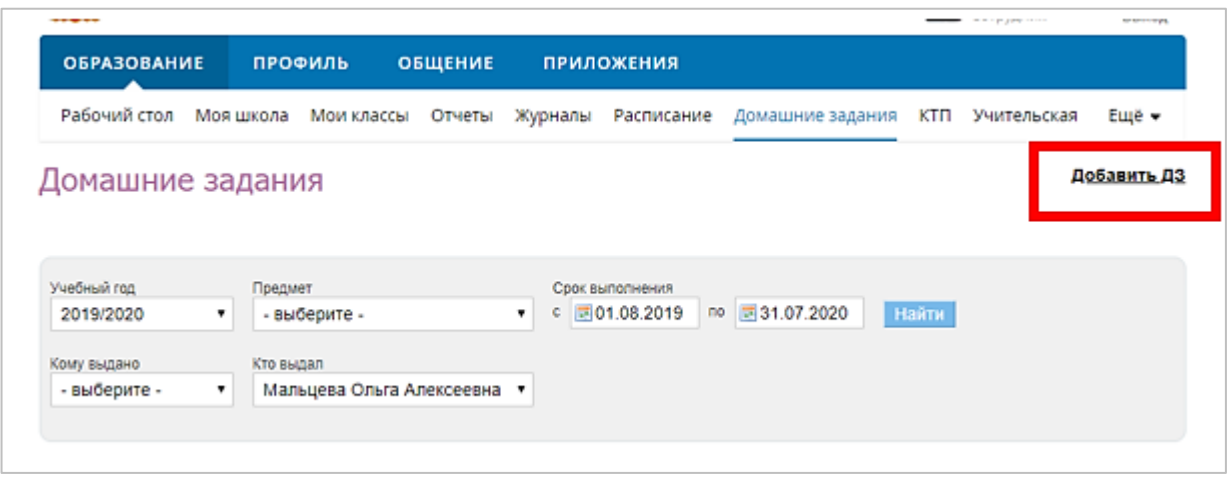

**Примечание:** подробнее о работе с домашними заданиями можно прочитать в данной статье – <https://help.dnevnik.ru/hc/ru/articles/360007836493>

## **Для создания индивидуального ДЗ необходимо:**

- зайти на страницу урока и нажать «Добавить ДЗ»;
- создать ДЗ, указав все необходимые параметры;
- нажать ссылку внизу страницы «Сохранить и пока не выдавать»:

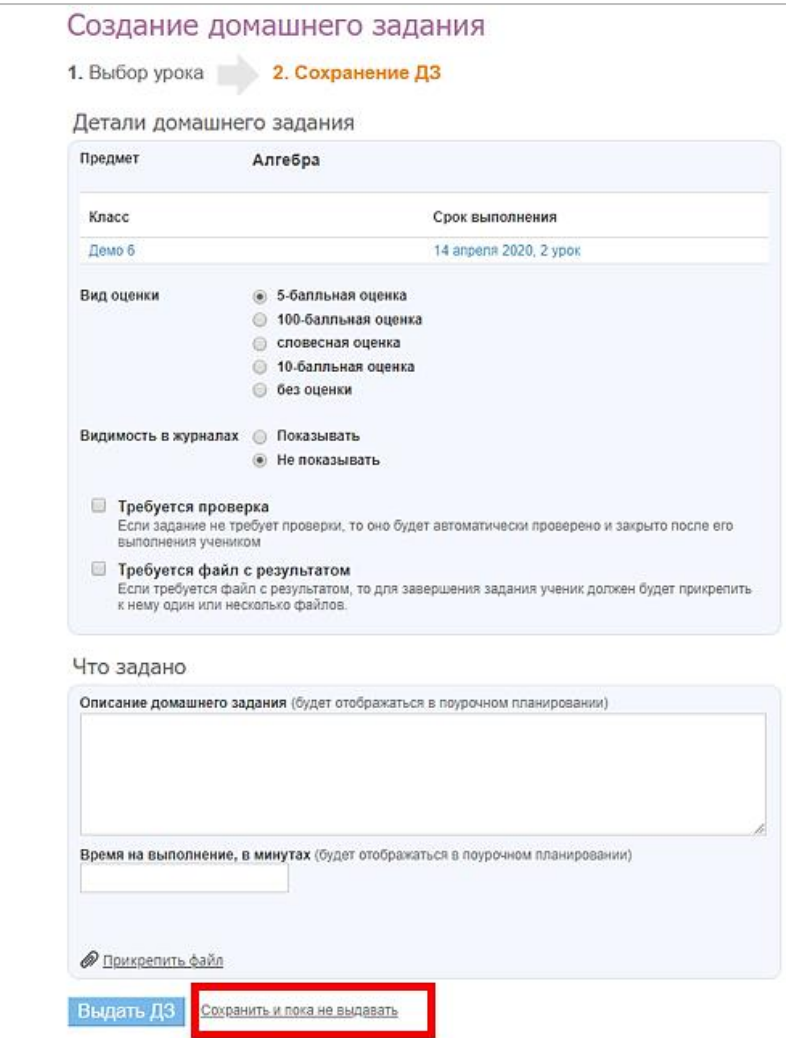

 на открывшейся странице выбрать галочками тех, кому предназначается созданное ДЗ:

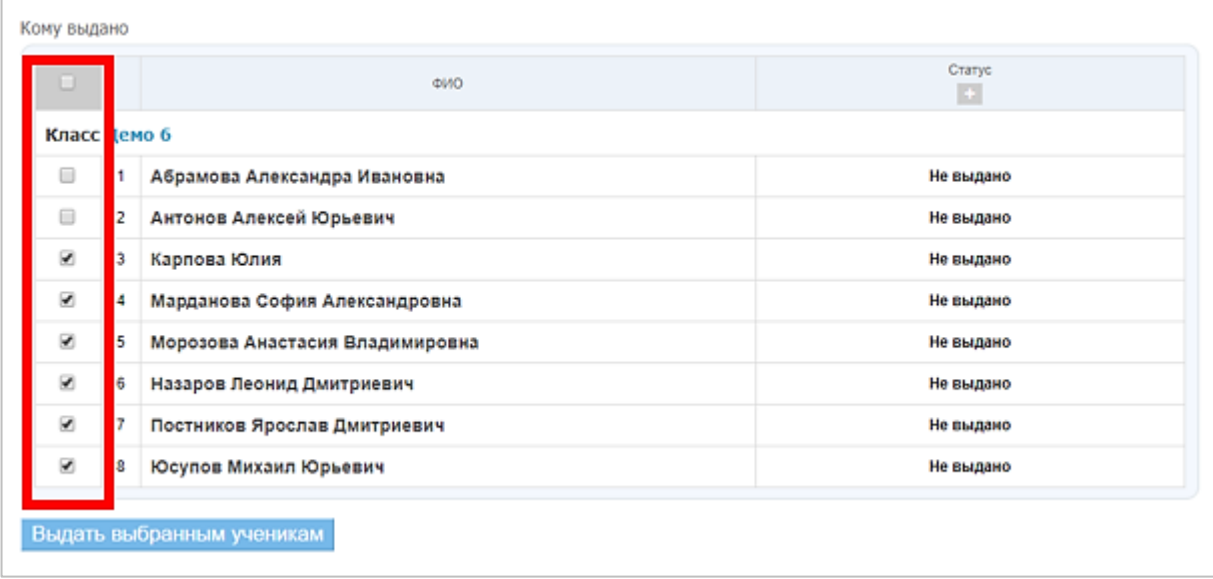

нажать на кнопку «Выдать задание».

**Примечание:** подробнее о выдаче индивидуального домашнего задания обучающимся можно прочесть в данной статье – [https://help.dnevnik.ru/hc/ru/articles/214002808.](https://help.dnevnik.ru/hc/ru/articles/214002808)

### **2.7. Хранение материалов.**

При проведении дистанционного обучения сотрудникам образовательных организаций рекомендуется использовать в работе **облачные хранилища**. При выдаче ДЗ, размещении материалов к уроку рекомендуется **не прикреплять файлы с компьютера**, а использовать **ссылки на документы**, которые предварительно были размещены в облачном хранилище.

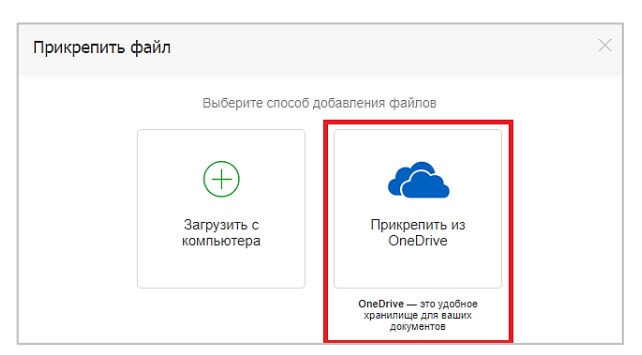

**Office 365 OneDrive** - это бесплатное интернет-хранилище, в котором можно хранить файлы различного формата общим объемом более 1000 Гб. Доступ к файлам возможен с помощью любого устройства, имеющего доступ в интернет. **Для использования сервисов Office 365 OneDrive сотрудникам, родителям и обучающимся необходимо активировать почту в системе «Дневник.ру».** 

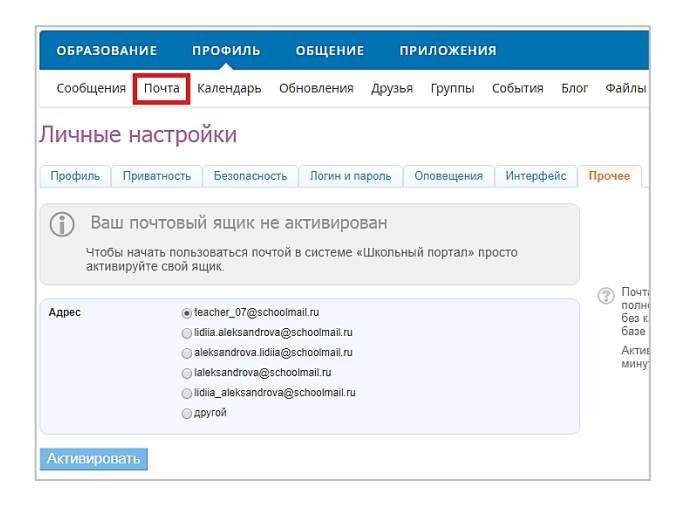

Помимо Office 365 OneDrive, можно пользоваться любыми другими облачными хранилищами, например, [Google](https://www.google.com/intl/ru_ALL/drive/using-drive/) Диск, [Яндекс.Диск,](https://disk.yandex.ru/) [Облако Mail.ru](https://cloud.mail.ru/) и другие.

## **3. Организация видео- и аудиоуроков.**

Существует множество сервисов для проведения видео- и аудиоконференций, поэтому педагоги могут использовать в работе тот сервис, который, по их мнению, наиболее удобен.

Большой популярностью пользуются такие сервисы, как **Skype** и **Zoom**.

## **3.1 Zoom.**

### **3.1.1 Настройка Zoom на ПК.**

- 1. Перейти на сайт<https://zoom.us/>
- 2. Выбрать «Зарегистрируйтесь бесплатно».

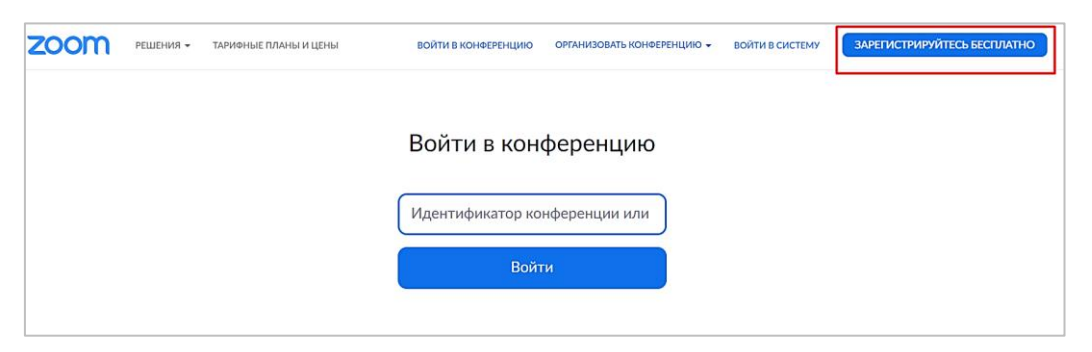

- 3. Укажите Ваш адрес эл. почты или войдите с уже имеющейся уч. записью Google или Facebook.
- 4. На следующем этапе необходимо нажать на кнопку "**Создать учётную запись**".
- 5. Далее переходим в пункт **«Профиль»** в настройках.

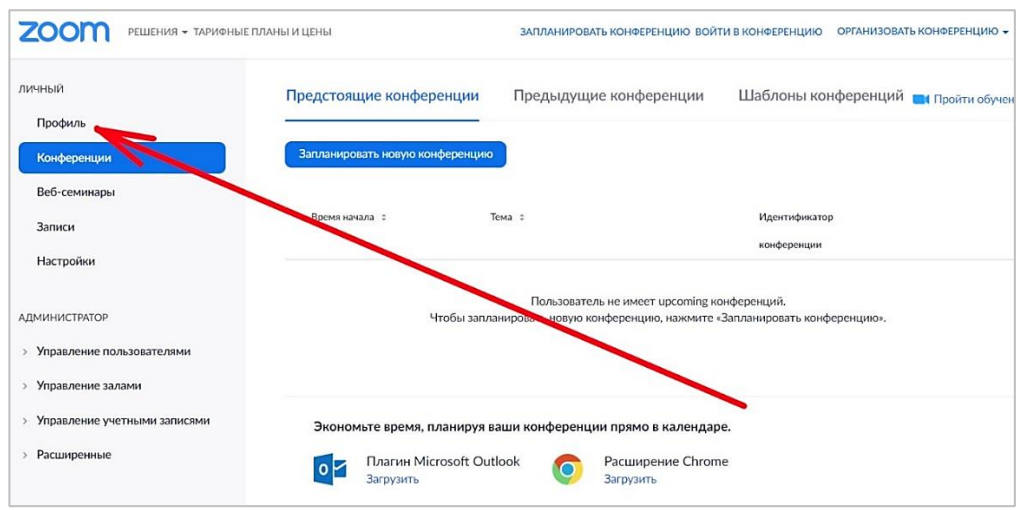

- 6. Напротив пункта "**Идентификатор персональной конференции**" нажимаем строчку "**Редактировать**".
- 7. Поставьте галочку "**Использовать идентификатор персональной конференции для мгновенных конференций**" и нажмите кнопку "**Сохранить изменения**".

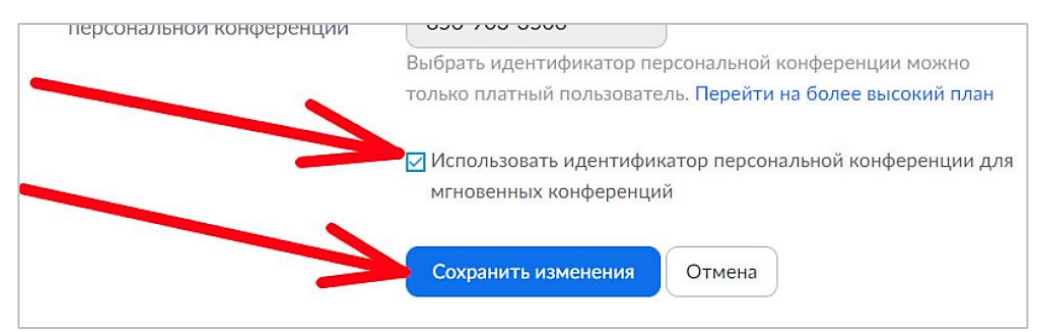

Это действие позволит **закрепить Ваш идентификатор конференции**, что позволит ученикам ежедневно связываться с Вами **по одной и той же ссылке**. Также сформированную ссылку можно размещать в **теме урока**, чтобы дети переходили по ней и попадали к Вам на урок.

8. Далее перейдите в пункт «Настройки» - «Конференция» и убедитесь, данные «ползунки» активны:

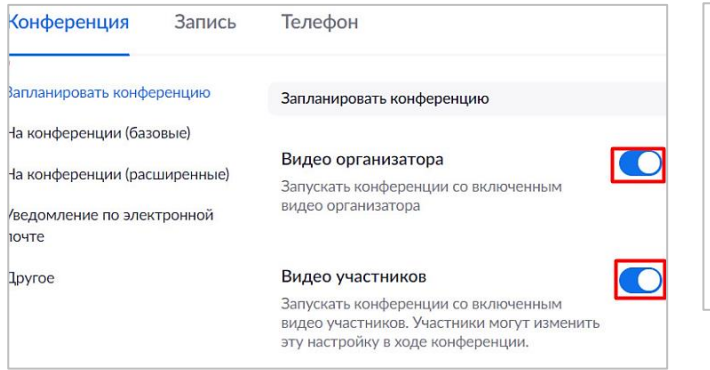

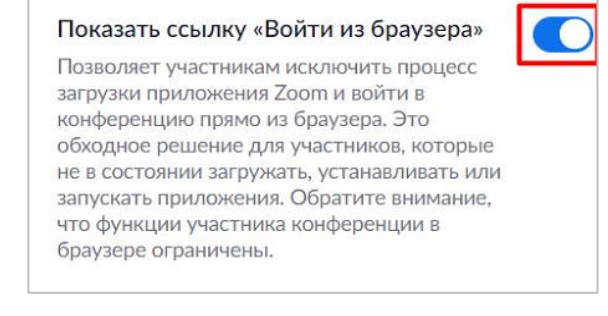

## **3.1.2. Организация конференции Zoom.**

1. Для запуска конференции с компьютера, необходимо запустить уже установленную программу Zoom (Start Zoom) из меню программ операционной системы:

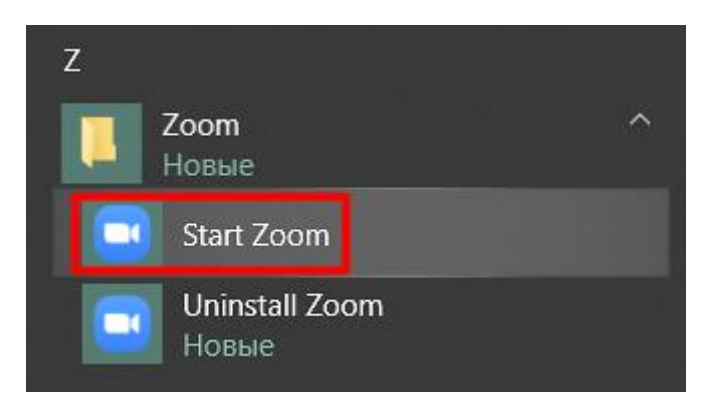

Ссылка на скачивание программы:<https://zoom.us/support/down4j>

- 2. В открывшемся приложении выбрать «Войти», далее выберите «Войти в систему с помощью уч. записи Google», либо войдите со своей учётной записью системы Zoom. Введите данные для входа (пароль) и авторизуйтесь.
- 3. В открывшемся приложении Zoom нажмите на кнопку "**Новая конференция**".
- 4. Нажмите "**Войти с использованием звука компьютера**".
- 5. Ваши ученики подключаться **по предоставленной заранее ссылке** к Вашей конференции в назначенное по расписанию время. Ученики предварительно попадут в **«Зал ожидания».** Вам нужно нажать **«См. зал ожидания»** и там принять всех учеников.

# **3.2. Skype.**

Подробная инструкция по началу работы: [https://support.skype.com/ru/faq/FA11098/kak](https://support.skype.com/ru/faq/FA11098/kak-nachat-ispol-zovat-skype)[nachat-ispol-zovat-skype](https://support.skype.com/ru/faq/FA11098/kak-nachat-ispol-zovat-skype)

## **Полезные ссылки**

- **1.** You-Tube канал DnevnikVideoRussia: Видеоинструкции по работе в системе Дневник.ру: [https://www.youtube.com/playlist?list=PL0M9Rv2Al4TAi4zPT\\_dd4BpHVPu3RLvyX](https://www.youtube.com/playlist?list=PL0M9Rv2Al4TAi4zPT_dd4BpHVPu3RLvyX)
- **2.** Перечень отечественных социально значимых информационных ресурсов в информационно-телекоммуникационной сети: [https://digital.gov.ru/uploaded/files/spisok-](https://digital.gov.ru/uploaded/files/spisok-33.pdf)[33.pdf](https://digital.gov.ru/uploaded/files/spisok-33.pdf)
- **3.** Моя школа в online: <https://cifra.school/>